LGL25

Basic Manual

MFL68687201

December 2014, 1st Edition

Sold by: KDDI CORPORATION OKINAWA CELLULAR TELEPHONE COMPANY Imported by: LG Electronics Japan Inc. Manufactured by: LG Electronics Inc.

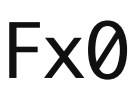

# **For inquiries, call:** Customer Service Center

 $159$  0077-7-111 For general, charge, operations (toll free) Business hours 9:00-20:00 (7 days a week) From fixed-line phones: From au cell phones: area code not required  $\Box$  0120-925-919

For service canceling procedure in case of loss or theft (toll free) Business hours 24-hour (7 days a week)

From au cell phones:

For loss, theft or damage (toll free) From fixed-line phones/au cell phones,

In case above numbers are not available, call numbers below. (toll free) **131 0077-7-113**  $113$ area code not requ (except Okinawa) 0120-977-033

0120-977-699 (Okinawa)

■ やめましょう、 歩きスマホ。

PRESSING ZERO WILL CONNECT YOU TO AN OPERATOR AFTER CALLING 157 ON YOUR au CELL PHONE

Thank you for purchasing the " $Fx@$  (LGL25)" (simply called the "product" or "main unit" from here on).

Business hours 9:00-21:00 (7 days a week)

Keitai Guarantee Service Center

Cell phone and PHS operators collect and recycle unused telephones, batteries and chargers at stores bearing the logo regardless of brand and manufacturer to protect the environment and reuse valuable resources.

# **Preface**

Before using the product, be sure to read the"Messages (MMS/SMS) Setting Guide", "Notes on Usage", "Basic Manual" (this manual) to ensure correct use. After you have finished reading this PDF and the printed manuals, be sure to store them in safe places so that you can retrieve them whenever needed. If you lose the printed manuals (Accessories), contact an au shop or Customer Service Center.

# **About Operating Instructions**

#### ■ "Basic Manual"

- Handles only basic operations for main features.
- All company names and product names in this manual are either trade marks or registered trade marks.

# ■ Downloading Manuals

You can download the "Basic Manual" (this PDF manual), the "Messages (MMS/ SMS) Setting Guide", the "Notes on Usage" in PDF format from the au homepage. Download URL: <http://www.au.kddi.com/support/mobile/guide/manual/>

# **Safety Precautions**

Before you start using the product, make sure to read the "Safety Precautions" on the "Notes on Usage" to ensure correct use. Before you assume that the product is malfunctioning, check for possible remedies in the following au Customer Support site of au homepage: <http://www.au.kddi.com/support/mobile/trouble/repair>

# **When Using the Product**

- Communication is not possible even inside the service area in places where the signal does not reach (e.g. tunnels and basements). Also, communication is sometimes not possible in poor reception areas. Note that communication is sometimes interrupted if you move into a poor reception areas during communications.
- Since this product uses radio waves, the possibility of communication intercepts by third parties cannot be eliminated. (Though LTE/CDMA/GSM/ UMTS system has highly secure confidential communication features.)
- This product is compatible with the international roaming service. Each network service described in this manual varies depending on the area and service content.

●Main unit (including back cover) ●メッセージ (MMS/SMS)設定ガイド (Messages (MMS/SMS) Setting Guide)

> (Japanese) ●ご利用にあたっての注意事項 (Notes on Usage) (Japanese) ●取扱説明書 (Basic Manual) (Japanese) ●保証書 (Warranty) (Japanese ●Battery pack (LGL25UAA)

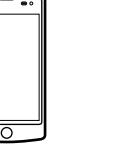

●microUSB cable ●AC adapter ●microSD memory card ●Earphone ●Desktop holder

# $\overline{a}$  memo

Purchase a specified charger (sold separately) • The illustrations of the cell phone in the manual are used only for explaining.

#### **a** au Disaster Measures app menu screen **>** "Disaster Message Board" Follow the onscreen instructions to register/confirm.

- Since this product is a radio station under the Radio Law, you may be asked to temporarily submit the product for inspection in accordance with the Radio Law.
- IMEI information of your cell phone is automatically sent to KDDI CORPORATION for maintenance and monitoring operational status of your cell phone.
- Take care not to inconvenience people around you when you use the product in a public place.
- Before you start using the product overseas, check the relevant laws and regulations of the country/region you visit.
- When the product is used by a child, parents or guardians should thoroughly read "Basic Manual" and "Notes on Usage" and teach the child how to use it.
- As with PCs, some user-installed applications may disrupt the stability of the product performance, or unexpectedly transmit information via the Internet causing improper use of your location information as well as personal information recorded on the product. Therefore, verify the supplier and operating conditions of the applications to be used before using them.

# **Cell Phone Etiquette**

# Use of the product is not allowed in the following places!

- When you purchase the product, the Emergency Rapid Mail (Earthquake Early Warning, Disaster/Evacuation Information) is set to "Receive". Reception setting of Tsunami Warning is available in the settings of Disaster and Evacuation Information. When you receive Earthquake Early Warning, ensure your safety and take proper action according to the situation around you.
- When you receive a Tsunami Warning, stay away from sea coast immediately and evacuate to safe place such as upland or well-built high building.

au Disaster Measures app menu screen > "Emergency Rapid Mail" Inhox annears

• Do not use a cell phone while driving a car or riding a motorbike or bicycle. It might cause a traffic accident. Use of a cell phone while driving a car or motorbike is prohibited by law. Use of a cell phone while riding a bicycle may be punishable by some regulations.

• As there are usage restrictions in an airplane, follow the instructions from the airline.

# Pay attention to where you use and volume of your voice!

• To prevent ringtone from bothering other people, not only refrain from making a call but also power off or use Silent mode at a movie theater, theater, museum, library, etc.

> • Earthquake Early Warning are sent to areas where strong quakes (over 4 degrees) are expected when the expected maximum seismic intensity is higher than lower 5

- In a city area, use in a place where you do not bother people walking.
- It is extremely dangerous to walk while looking at the screen of the cell phone. Do not make calls or operate a cell phone while walking or by stopping suddenly.
- Move to a place where you do not disturb others while you are in shinkansen, a hotel lobby, etc.
- Be careful not to be loud while talking.
- Ask permission if you take photos with your cell phone camera.

# Consider people around you!

- There may be a person with a cardiac pacemaker nearby at a place filled with people such as in a crowded train. Set "Airplane mode" or turn off beforehand.
- When a medical institution has laid down designated areas where the use of the product is prohibited or is not allowed to be brought in, follow the instructions of that medical institution.

# **List of Packaged Items**

#### Before your start using the product, make sure that you have all the following packaged with the product.

The following items are not included in the package.

#### mergency Rapid Mail may not be received when your cell phone is ommunicating such as while sending/receiving MMS/SMS or using the browser, or if you are in a place where signal does not reach even in the service area (e.g. in a tunnel, basement) or in a place with a poor reception. • You cannot receive Emergency Rapid Mail once the reception is failed. • This delivery system is different from Earthquake Early Warning provided through TV, radio, or other communication procedures, which means that the time the Earthquake Early Warning arrives may vary.

Disaster Voice Mail Service is a service which allows you to record your voice and send someone you want to inform your well-being in case of a large-scale disaster. 1 au Disaster Measures app menu screen > "Disaster Voice Mail

#### ■ Sending voice (sending)

They may differ from the actual product.

# **Using au Disaster Measures App**

au Disaster Measures app is an application with which you can use Disaster Message Board, Emergency Rapid Mail (Earthquake Early Warning, Disaster/ Evacuation Information, Tsunami Warning), Disaster Voice Mail Service and Disaster information.

# **1** Home screen  $\blacktriangleright$  "  $\odot$ "

au Disaster Measures app menu appears.

When a recipient uses a smartphone without activating the au Disaster Measures app which supports Disaster Voice Mail Service or uses an au cell phone, SMS is sent.

- For use over Wi-Fi $^{\circ}$ , it is necessary to carry out initial settings over 4G (LTE)/3
- Voice messages can be recorded for up to 30 seconds.
- Messages can be sent and received to or from au cell phones, other network operators' cell phones and PHS.
- You may not hear clearly when the volume is turned down or when it has been
- Some cell phones do not support receiving voice messages. For details, refer to

\* For the first time activation, a confirmation screen for the License agreement appears. Confirm the contents and follow the instructions on the screen.

# Using Disaster Message Board

- You can check history of Disaster and Evacuation Information delivered by local government, disaster information portal, donation website, etc.
- 1 au Disaster Measures app menu screen > "Disaster information" **2** Follow the onscreen instructions

In this manual, keys are represented by simplified illustrations as shown below. Power key

Disaster Message Board service enables you to register information of well-being from an area of distress via LTE NET in case of large-scale disaster such as earthquake with a seismic intensity of over 6 lower. Registered information can be viewed on any cell phones or PCs besides au cell phone users. For details, refer to "Disaster Message Board" of au homepage.

## ■ Indications used for the operation of selecting items/icons/buttons, etc. The notations used for operation procedures in this manual are as follows.

Items, title levels, and icons in this manual may look different based on different functions you use or different conditions, etc.

• In this manual, "microSD™ memory card", "microSDHC™ memory card" or "microSDXC™ memory card" is called "microSD memory card" or "microSD" for short. All of the indicated amounts exclude tax unless otherwise specified.

### memo

- To register information of well-being, MMS address ( $\sim$  ezweb.ne.jp) is required. Set up MMS address beforehand. For details on the settings of a MMS address, refer to "Messages (MMS/SMS) Setting Guide".
- Deleting or changing the setting for information of well-being is unavailable during wireless LAN (Wi-Fi®) connection.

■ Illustrations and screen displays used in this manual Illustrations and screens shown in this manual may look different from the actual product or screens. In some cases, minor details or a part of a screen may be omitted.

• The Company makes no guarantees about the quality of this service. The Company is not liable in the event of any nonconformities about the registration of well-being information or damages by the loss of well-being information arising from intense access to this service or equipment failure or damages caused by the registered well-being information.

- *D* Built-in antenna (Wi-Fi®, Bluetooth®) <sup>2</sup> Back cover
- \* Do not cover the built-in antenna with your hand or put stickers etc. Call/data communication quality becomes worse.

# Using Emergency Rapid Mail

Emergency Rapid Mail is a service that distributes Earthquake Early Warning or Tsunami Warning delivered from the meteorological bureau or Disaster and Evacuation Information delivered from the government or local public organization to all au cell phones in specified areas simultaneously.

- **Filt your finger (fingernail) into the**
- groove on the back cover and lift up the cover in the direction indicated by the arrow while lightly pressing on the ● area

**2** Fit the convex parts of the main unit with the concave parts of Battery pack  $(2)$ -(i)), then insert the Battery pack in the direction of  $\bigcirc$ -2 Concave part

**3** Check the orientation of the back cover and attach it to the main unit. Press each tab firmly to close the cove

When attaching the back cover, make sure the back cover is not unseated. Align the back cover correctly and firmly press each tab.

- This product is compliant with au Micro IC Card (LTE) only. IC cards other than the au Card (LTE) only. IC cards other than the au  $(2\pi)$  (Front side)  $\Xi$ au Micro IC Card (LTE)
	- IC (metal) part

# (Back side)

## $\rightarrow$  memo

# Select a mail you want to view to check the detail.

If you turn the product on when the au Micro IC Card (LTE) is not inserted,  $\blacksquare$  is displayed on the status bar and the following operations are not available.

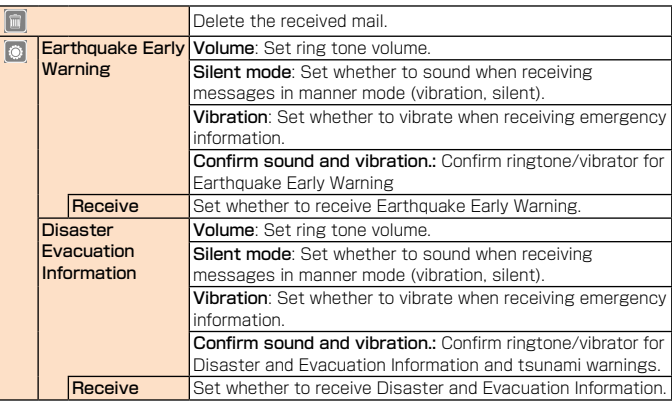

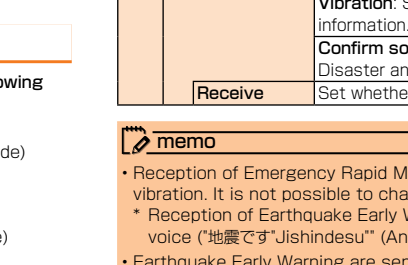

- **Remove the back cover and Battery**
- pack
- 2 Pull the au Micro IC Card (LTE) straight out

When you purchase your cell phone, the Battery pack is not fully charged. Charge the Battery pack when you use it for the first time or when its battery is not enough.

# $\sqrt{a}$  memo

- Reception of Emergency Rapid Mail is notified by a special warning tone and vibration. It is not possible to change the warning tone.
- Reception of Earthquake Early Warning is notified by a special warning tone, voice ("地震です"Jishindesu"" (An earthquake)) and vibration.

It may take longer to charge the Battery pack when you use camera function, etc. while charging the battery.

Describe how to charge by using the common AC adapter 05 (sold separately). For details on the specified AC adapter (sold separately), refer to "Introduction of Related Accessories

**1** With the engraved side up, insert the microUSB plug of the common AC adapter 05 (sold separately) straight into the external connection terminal of the product

### **2** Insert the power plug of the common AC adapter 05 (sold separately) into a 100 V AC power outlet

On the status bar of the screen top ,  $\fbox{I}$  is displayed to show the charging is starting. When the charging is is finished,  $\fbox{I}$  is displayed. \* Home screen  $\triangleright$  "  $\bigcirc$  "  $\triangleright$  "Battery"  $\triangleright$  "Battery percentage on status bar" is marked, "100%" is displyed on the left side of battery icon.

 $\overline{\rightarrow}$  memo

When  $\boxed{\phantom{a}1}$  is not displayed

**a**With the engraved side up, insert the microUSB plug of the microUSB cable (sold separately) straight into the external connection terminal of

2 Insert the USB plug of the microUSB cable (sold separately) into the USB

- Immediately after an earthquake occurs, quakes (P waves and initial tremors) near the epicenter are detected and position, scale, and expected strength are automatically calculated and notification is sent as soon as possible within a few seconds to tens of seconds before the strong quakes (S waves and major tremors) caused by the earthquake start.
- Earthquake Early Warning may not arrive before strong tremors in arrears near the epicenter.
- Tsunami Warning is a notification delivered from the Japan Meteorological Agency (major tidal wave, seismic sea wave) to the area including target coast.
- Disaster and Evacuation Information is a service that distributes bulletins concerning residents' safety including evacuation advisories, evacuation orders and other warnings issued by the national and local governments.
- The service is available only in Japan (it cannot be used overseas).
- No information fee or communication charge is required for receiving Emergency Rapid Mail.
- KDDI is not liable for damages suffered by customers resulting from the service's information, lack or delay in the information caused by transmission or system breakdowns, or other events that are outside the responsibility of KDDI.
- Refer to the Japan Meteorological Agency web page for details about distribution of Earthquake Early Warning.<http://www.jma.go.jp/>
- You cannot receive any Emergency Rapid Mail if the product is turned off or during a call.
- You cannot receive any Emergency Rapid Mail during the initial settings after powering on for the first time.

memory card, Gmail, Facebook, etc. **B** Set Firefox accounts as required

• Information from someplace other than your current location may be received.

## Using Disaster Voice Mail Service

Service"

 $\rightarrow$  memo

Follow the screen instructions to input the phone number you want to dial and record your voice message.

Alternatively, delivery address can be selected in Contacts.

## ■ Receiving voice (receiving)

Receiving voice messages is notified on SMS. You can hear the voice message you received through playing streaming via browser. Also, the information is not saved in the au Disaster Measures app.

network.

set to manner mode.

au homepage.

# Using Disaster Information

# **Regarding Notations Used in This Manual**

#### ■ Key indications used in this manual

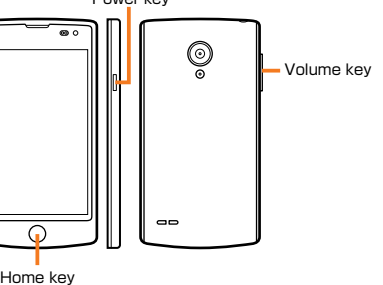

Tap means to lightly touch and release the button or icon shown on the display to

select it.

 $\lambda$  memo

 $\blacktriangleright$  '1" "4" '1"  $\blacktriangleright$  ' $\blacksquare$ "

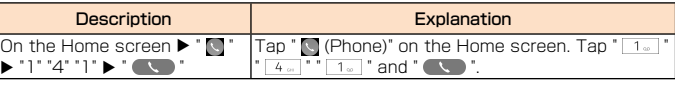

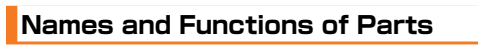

 $\boldsymbol{\Phi}$ 

 $\bf \Phi$ 

ø

 $\bm{o}$  $\boldsymbol{e}$ 

**a** Earphone jack **a** Earpiece (Receiver) **a** Volume key (DOWN/UP) **a** Display (Touch panel) **G** Proximity sensor

**D** Power key **8** Home key

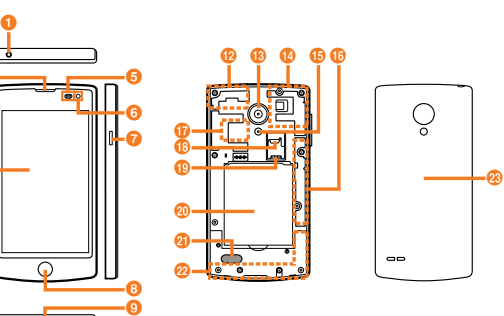

# **B** Outward-facing camera (lens) <sup>1</sup> Built-in antenna (GPS, sub antenna)

- *<b>C* Flash
- p Built-in antenna (sub antenna) **D** Built-in antenna (NFC) When using NFC, hold the NFC antenna
- part against the reader/writer. *C* microSD memory card slot
- **C** au Micro IC Card (LTE) slot
- **t** Battery pack
- **D** Mouthpiece (Microphone) **G** External connection terminal **n** Speaker
	- <sup>2</sup> Built-in antenna (Call, Internet)

# **Attaching/Removing Battery Pack**

- Before inserting/removing the Battery pack, be sure to turn off the product. Do not attach/remove the Battery pack with AC adapter (sold separately) connected to the external connection terminal.
- Only use the Battery pack for this product.

### Attaching Battery Pack

**6** Inward-facing camera (lens)

 $\overline{\phantom{a}}$ 

**C** Groove of the back cover

Groove

Convex parts

 $Q - 2$ 

# Removing Battery Pack

- <sup>1</sup> Remove the back cover
- **Put your finger (fingernail) on the** Battery pack using the concave part of the main unit and lift the Battery pack
- in the direction of the arrow to remove **R** Attach the back cover

 $\sqrt{m}$ emo

#### • If you attach the Battery pack in a wrong way, it might cause damage in the Battery pack and the back cover.

# **au Micro IC Card (LTE)**

au Micro IC Card (LTE) stores your personal information such as a phone number.

- Note the following points, which may cause malfunction or damage, when handling the au Micro IC Card (LTE).
- Do not touch the IC (metal) part of the au Micro IC Card (LTE) or the IC card terminal inside the main unit of the product.
- Insert the au Micro IC Card (LTE) in the correct orientation. Do not use force to attach or remove the IC card.
- Do not lose the au Micro IC Card (LTE) after it has been removed.
- Do not insert an IC card to which a conversion adapter is attached. Doing so may cause malfunction.
- Make sure to remove the microUSB connector such as the specified AC adapter (sold separately) from the product before inserting/removing the au Micro IC Card (LTE).

## ■ When au Micro IC Card (LTE) is not inserted

- Make a call\*/receive a call
- Initial settings of MMS (@ezweb.ne.jp), and receiving/sending MMS
- Receive/send SMS • Confirm your own phone number
- Set PIN code
- Emergency calls to 110 (Police), 119 (Fire department or ambulance service), 118
- (Japan Coast Guard), and 157 (Customer Service Center) are also not available. Besides the above, some functions requiring your phone number might not be available.

### ■ Restriction settings with PIN

You can set the product to restrict the use of the product by others through changing the PIN code or locking the SIM card in order to protect your important private information while you are using your au Micro IC Card (LTE).

# **Attaching/Removing au Micro IC Card (LTE)**

Before attaching/removing the au Micro IC Card (LTE), first turn off this product and remove the back cover and Battery pack.

# Attaching au Micro IC Card (LTE)

- **a** Remove the back cover and
- Battery pack **b** With the IC (metal) side down, insert the au Micro IC Card (LTE) with the orientation of the notch as shown all the way into the card slot<br>card slot

(LTE) slot

Notch

ES <sub>c</sub>

ℒゐ

# Removing au Micro IC Card (LTE)

# **Charging**

• While charging, the product and its Battery pack might become hot. It is not abnormal. (When activating camera or communicating data while charging, the Battery pack becomes hot.)

• Operating with the specified charging equipment (sold separately) being connected might cause short-time charge/discharge repeatedly. Life of the Battery pack becomes shorter when you repeatedly charge it frequently.

# Charging with the Specified AC Adapter (Sold Separately)

Charging with a PC

the product

 $\lambda$  memo

2<sup>"</sup>Power off"

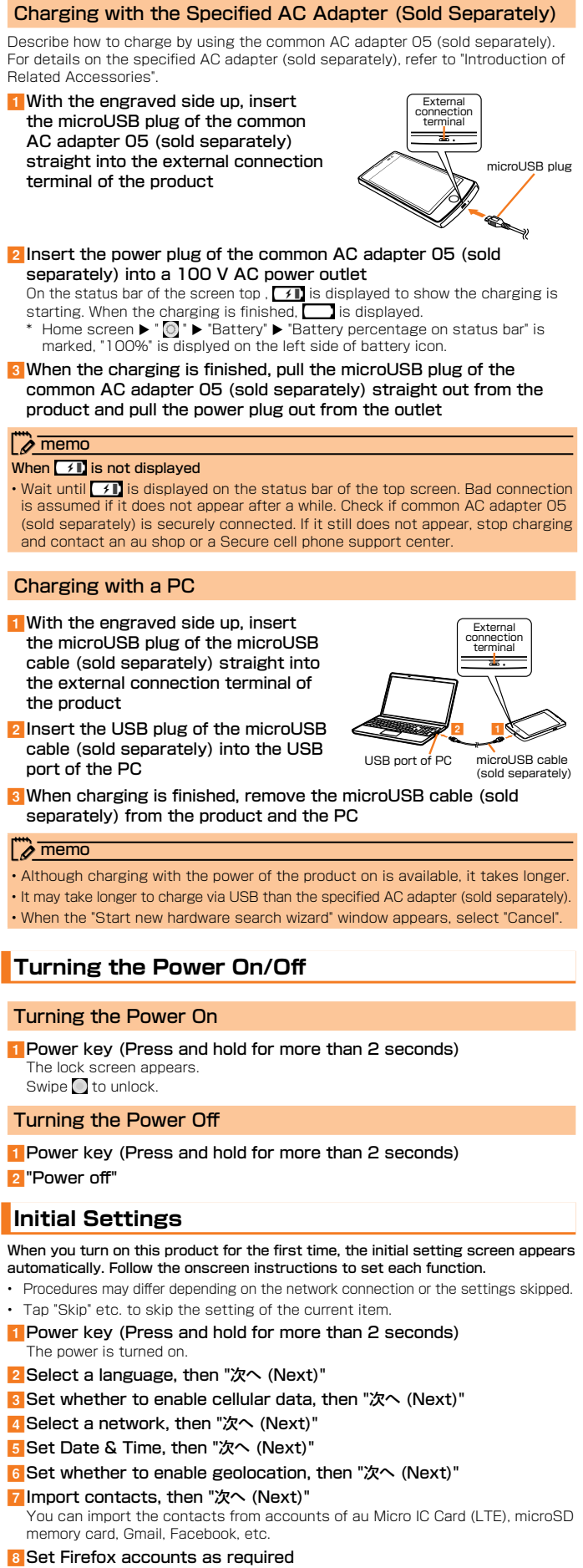

**Turning the Power On/Off**

Turning the Power On

The lock screen appears. Swipe  $\bigcirc$  to unlock. Turning the Power Off

**Initial Settings**

The power is turned on.

2 Select a language, then "次へ (Next)"

4 Select a network, then "次へ (Next)" 5 Set Date & Time, then "次へ (Next)"

gImport contacts, then "次へ (Next)"

#### Notification Panel

When a notification icon appears on the status bar, slide the status bar downwards to open the notification panel to check the notification or launch the application.

 $\bm{e}$ 

- **a** Date & Carrier name **C** Clear all
- Clear notification information and notification icons. **c** Notification information
- **a** Data usage
- **Brightness**
- **6** Quick Settings Slide (flick) to right and left to display and set other setting items.
- **O** Close bar Slide it upward to close the notification panel.

a ø

 $\boldsymbol{\circ}$ e  $\bm{\bm{\circ}}$  $\bm{o}$ 

 $\overline{\phantom{a}}$ 

# **a** Slide the status bar downwards

- The displayed screen can be saved as an image.
- **1** Press power key and home key at the same time To view the captured screenshot, Home screen  $\blacktriangleright$  "  $\Box$  ".

**1** Home screen  $\blacktriangleright$  "  $\bigcirc$  "  $\blacktriangleright$  "Device information" Your phone number is shown in Phone number field.

# **Capturing a Screenshot**

- **1** While the keyboard is displayed, slide the status bar downwards The Notification panel is displayed.
- **2** Tap "Built-in Keyboard: English"/"iWnn IME: 日本語 (Japanese)" ▶ select an input method you want to use

- On the 10-key keyboard, tap the same key repeatedly or flick up/down/left/ right to enter the desired character.
- On the QWERTY-key keyboard, tap the key of your desired character to enter. Romaji input is applied for "Hiragana-Kanji" mode.
- Tap  $\blacksquare$  to switch Input Mode.
- the delete the selected character or characters on the left side of cursor. Tap **\*\*** to enter symbol, smiley and emoticon.

## $\overline{a}$  memo

# **Checking Your Phone Number**

## **Entering Text**

• To set ringtone and vibration for key operations on Built-in Keyboard/iWnn IME keyboard, Home screen  $\blacktriangleright$  "  $\odot$  "  $\blacktriangleright$  "Keyboards"  $\blacktriangleright$  "Built-in Keyboard"/"iWnn IME".

Use the software keyboard to enter characters. To display the software keyboard, tap a character input box in the character input screen when adding contacts, creating a message, etc.

• "Built-in Keyboard" and "iWnn IME" are initially installed as an input software.

#### Switching Input Method

• Depending on applications, microSD memory card is required when using the application

#### Switching the iWnn IME Keyboard

#### **Character input screen**  $\blacktriangleright$  **Touch and hold "**  $\blacktriangleright$ "

#### 2 "10-key"/"QWERTY-key"

Home screen  $\blacktriangleright$  " $\odot$ "  $\blacktriangleright$  "Media storage"  $\blacktriangleright$  "Format SD card"  $\blacktriangleright$  "Format" The product may not be able to play the data moved/copied to microSD memory card from PC, etc. depending on the data protected by copyrights.

**Confirm the description of Firefox OS or privacy policy, and set whether** to enable sharing data to help improve Firefox OS, then "次へ (Next)" jSet e-mail address as required, then "完了 (Done)"

• When switching the screen display language from Japanese to English, Home screen ▶ " **o " ▶ "**言語 (Language)" ▶ "言語 (Language)" field ▶ "English (US)" ▶ "OK".

# **Using a microSD Memory Card**

You can save/transfer/copy data by installing a microSD memory card (including microSDHC memory cards and microSDXC memory cards) in main unit of the product. Also, you can back up your Contacts etc. to microSD memory card.

- Do not turn off the product or subject it to impact while microSD memory card data is being accessed. Doing so might cause the risk of data corruption.
- This product is compatible with microSD/microSDHC/microSDXC memory
- cards. For information on compatible microSD/microSDHC/microSDXC memory cards, please inquire with the respective microSD memory card distributor or visit au website.

# $\lambda$  memo

<sup>3</sup> With the contact (metal) side of the microSD memory card facing down, insert the microSD memory card in the direction shown in the illustration all the way straight into the microSD memory card slot

#### $\rightarrow$  memo

• A microSD memory card initialized with other devices may not work properly on the product. Initialize the microSD memory card with the product by performing the following procedures.

k"スキップ (Skip)"/"開始 (Start tour)" on the "はじめてガイドへようこそ! (Start your phone tour!)" screen

## $\sqrt{a}$  memo

### **Using Home Screen**

#### Viewing Home Screen

**a** Status bar **a** Quick search box

**8** Apps

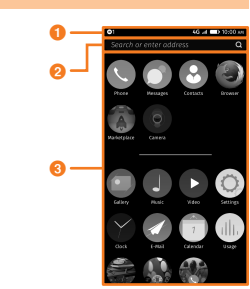

• Initialize the product while charging the battery or after the battery is fully charged. • The preset applications are not deleted even after initialization

• If you tap each icon to use its function, communication fee may be charged depending on the function.

#### Using Home Screen

#### Moving an Application

- **T** Touch and hold the application icon you want to move on the Home screen
- <sup>2</sup> Drag the icon to the desired place and release your finger

<sup>3</sup> "Done" or tap a blank space on the screen

#### Delete an Application

**T** Touch and hold any application icon on the Home screen **x** appears on the top left of some application icons.  $l$  lcons with  $R$  are deletable.

**2** Tap  $\times$  on the icon you want to delete  $\triangleright$  "Delete" <sup>3</sup> "Done" or tap a blank space on the screen

### **Checking the Product State**

#### Understanding Icons

Notification icons such as a missed call, a new mail, or other operations in use are displayed on the left side of status har. On the right side, status icons showing the state of the product are displayed. Also slide the status bar downwards to display the notification panel.

#### ■ Major notification icons

Status bar

 $\begin{picture}(130,10) \put(0,0){\line(1,0){15}} \put(15,0){\line(1,0){15}} \put(15,0){\line(1,0){15}} \put(15,0){\line(1,0){15}} \put(15,0){\line(1,0){15}} \put(15,0){\line(1,0){15}} \put(15,0){\line(1,0){15}} \put(15,0){\line(1,0){15}} \put(15,0){\line(1,0){15}} \put(15,0){\line(1,0){15}} \put(15,0){\line(1,0){15}} \put(15,0){\line($ 

#### $\sqrt{2}$  memo

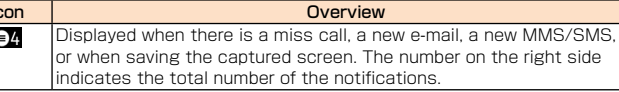

#### ■ Major status icons

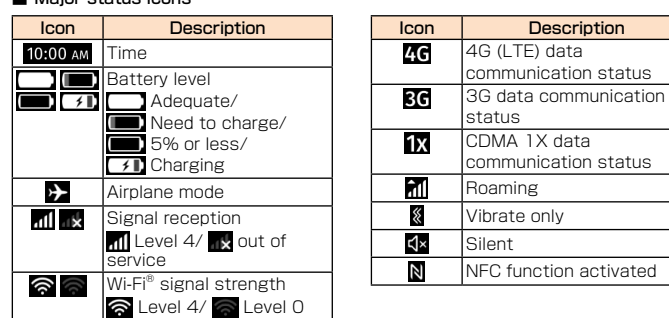

2 Select "Daily"/"Weekly"/"Monthly" in "Check for updates" field  $\triangleright$  "OK" If there is a latest version, the notification of update is displayed in notification

#### ■ To confirm if there is an update now

**•** Slide the status bar downwards ▶ Tap the notification of the

#### $\overline{4}$  Checkmark the applications to update  $\blacktriangleright$  "Download" The applications are updated.

■ When wireless LAN (Wi-Fi®) cannot be used

## Installing a microSD Memory Card

#### **T** Turn off the main unit

2 Remove the back cover and Battery pack

- AC Adapter (sold separately)
- Common AC adapter 03 (0301PQA) • Common AC adapter 03 Navy (0301PBA)
- Common AC adapter 03 Green (0301PGA)
- Common AC adapter 03 Pink (0301PPA)
- Common AC adapter 03 Blue (0301PLA)
- Common AC adapter 05 (0501PWA)
- AC Adapter JUPITRIS (White) (L02P001W)
- AC Adapter JUPITRIS (Red) (L02P001R)
- AC Adapter JUPITRIS (Blue) (L02P001L)
- AC Adapter JUPITRIS (Pink) (L02P001P) • AC Adapter JUPITRIS (Champagne Gold) (L02P001N)

# ■ Common DC adapter 03 (0301PEA) (sold separately)

## ■ microLISB Cable (sold separately)

• Make sure that the top and bottom of the microSD memory card are facing correctly. Trying to force a wrongly oriented card into the slot could make it impossible to remove the card and result in damage.

#### Removing a microSD Memory Card

#### **1** Turn off the main unit

<sup>2</sup> Remove the back cover and Battery pack

<sup>3</sup> Pull the microSD memory card straight out

#### $\overline{\mathcal{P}}$  memo

• Do not touch connector part of microSD memory card. • Do not apply excessive force to pull microSD memory card. Doing so might

- cause malfunction or data loss. • microSD memory card might become warm after a long time of use. It is not a
- malfunction.

#### **Viewing the Setting Menu**

# **1** Home screen  $\blacktriangleright$  "  $\heartsuit$

■ Setting menu item list

"Network & Connectivity" category Make communication settings such as Wi-Fi®, Bluetooth® connection, call

settings, geolocation settings, etc. "Personalization" category

Make settings of sound, disply, home screen, lock screen, notifications, date & time, language, keyboards, etc.

"Account management" category

Manage Firefox accounts, delete data or track this device if you lost your phone. "Privacy & Security" category

Make settings of screen lock, SIM security, application permissions and do not track. "Storage" category

Confirm the data capacity and free space in the internal storage and microSD memory card, initialize microSD memory card and install programs on PC. "Device" category

below au website or au customer support. http://www.au.kddi.com/support/mobile/trouble/repai

Confirm phone information, etc.

### **Initializing the Product**

Initialize the product (reset). It deletes the applications you installed and the data you registered after purchase. Make sure to back up the data before resetting the product.

**i** Home screen  $\blacktriangleright$  "  $\oslash$  "  $\blacktriangleright$  "Device information"  $\blacktriangleright$  "Reset Phone" A warning screen ap

#### <sup>2</sup> Confirm the contents, "Reset"

• Initialize the product to factory settings, and restart automatically. • Please wait while restarting or resetting the product. Removing the Battery pack during then might cause malfunctions.

#### $\sqrt{2}$  memo

### **Application List**

- Software update notification is displayed when software update s available.
- When wireless LAN (Wi-Fi®) cannot be used Depending on the network, a confirmation screen may appear to notify that the
- data communication fees via mobile network may occur. Confirm the contents. 3 "Download"

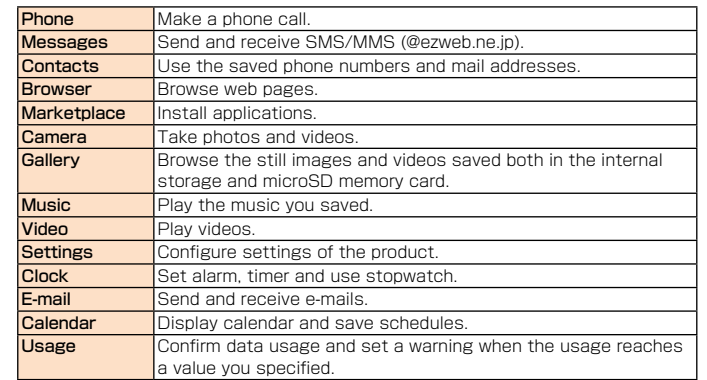

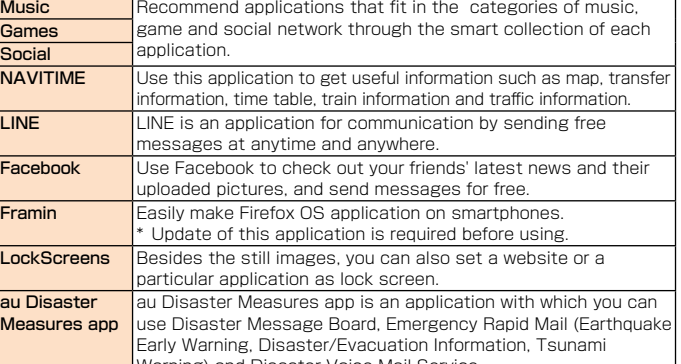

• Note that when changing the model or purchasing an extra cell phone, this service only covers the most recently purchased au cell phone.

# **Confirming the activated applications**

## **1** Home key (Press and hold for more than 2 seconds)

The list of the activated applications is displayed. • Slide (flick) the thumbnails to left and right to display other activated applications. • Slide the thumbnails upwards or tap  $\times$  on the upper left of thumbnails to delete the activated applications.

• Tap "Clear all" to delete all the activated applications.

#### Customer Service Center (for service canceling procedure in case of loss or theft) From a land-line phone,  $\Box$  0077-7-113 (toll-free)

# **Updating an Application**

**1** Home screen  $\blacktriangleright$  "  $\oslash$  "  $\blacktriangleright$  "Device information"

From an au mobile phone, 113 without area code (toll free) Business hours 24-hour (7 days a week) Keitai Guarantee Service Plus (for loss, theft, damage)

## From a land-line phone/From an au cell phone,  $\blacksquare$  0120-925-919 (toll free)

panel.

Business hours  $9:00 \sim 21:00$  (7 days a week) Online Repair Desk (24 hours) \* Accessible only through PC or smartphone.

- The Application for the Internet acceptance, if "damage", "wet", "theft" and "loss" are eligible. In the case of spontaneous failure (not the cause damage, such as water wet, but does not power on, the screen does not function or other), it will be accepted by phone for interview is required.
- To apply for the Internet, you need the e-mail address.

## ■ au after-sales service information

Tap "Check now".

software update

Depending on the network, a confirmation screen may appear to notify that the data communication fees via mobile network may occur. Confirm the contents

and tap "Download".

 $\overline{\rightarrow}$  memo

 $\overline{\rightarrow}$  memo

• For the applications registered in Marketplace, access Marketplace and update

the applications.

**Warning) and Disaster Voice Mail Service.** 

# $\overline{\mathcal{D}}$  memo Replacement cell phone delivery service

For details, refer to au homepage.

# **Introduction of Related Accessories**

# ■ Battery pack (LGL25UAA)

■ Back cover (LGL25TNA)

# ■ au Carrying Case G Black (0106FCA) (sold separately)

■ au Carrying Case H Black (0107FCA) (sold separately)

ontinuous In Japan call time

Continuous | In Japan

## Continuous tethering time | Approx. 420 minutes (4G (LTE) on WAN) Approx. 550 minutes (3G on WAN)

devices (Wi-Fi® tethering; 8, USB tethering; 1

prox. 140 minutes (When using Common AC dapter 05 (sold separately))

**DC adapter** Approx. 280 minutes (When using Common DC .<br>apter 03 (sold separately))

**Effective pixels** | Outward-facing camera: Approx. 8.0 million pixels nward-facing camera: Approx. 2.1 million pixels Bluetooth® Version Bluetooth® standard Ver.3.0

**Output** Bluetooth<sup>®</sup> standard Power Class deal line-of-sight distance is the max. 10 m

- microUSB cable 01 (0301HVA) • microUSB cable 01 Navy (0301HBA) • microLISB cable 01 Green (0301HGA)
- microUSB cable 01 Pink (0301HPA) • microUSB cable 01 Blue (0301HLA)

# ■ Portable Charger 02 (0301PFA) (sold separately)

• For the latest information for accessories, visit the au homepage ([http://www.](http://www.au.kddi.com/) [au.kddi.com/](http://www.au.kddi.com/)) or contact the Customer Service Center.

Compatible profiles<sup>\*3</sup>

Usable data types Video

 $\lambda$  memo

- This product does not support ASYNC/Fax transmission.
- You can purchase accessories on this page from au online shop. You may not be able to purchase them depending on stock availability. <http://auonlineshop.kddi.com/>

MPEG4, H.263, H.264, VP8, Theora WAVE(PCM), MP3, AAC-LC, AAC+, eAAC+, Vorbis AMR(NB/WB), EVRC, QCELP

1 Continuous standby times are measurements in a static state.

#### **Troubleshooting**

The continuous call time and continuous standby time may drop to less than hal depending on the usage environment such as the battery charging status or the temperature, the reception status in the usage place, and the function settings.

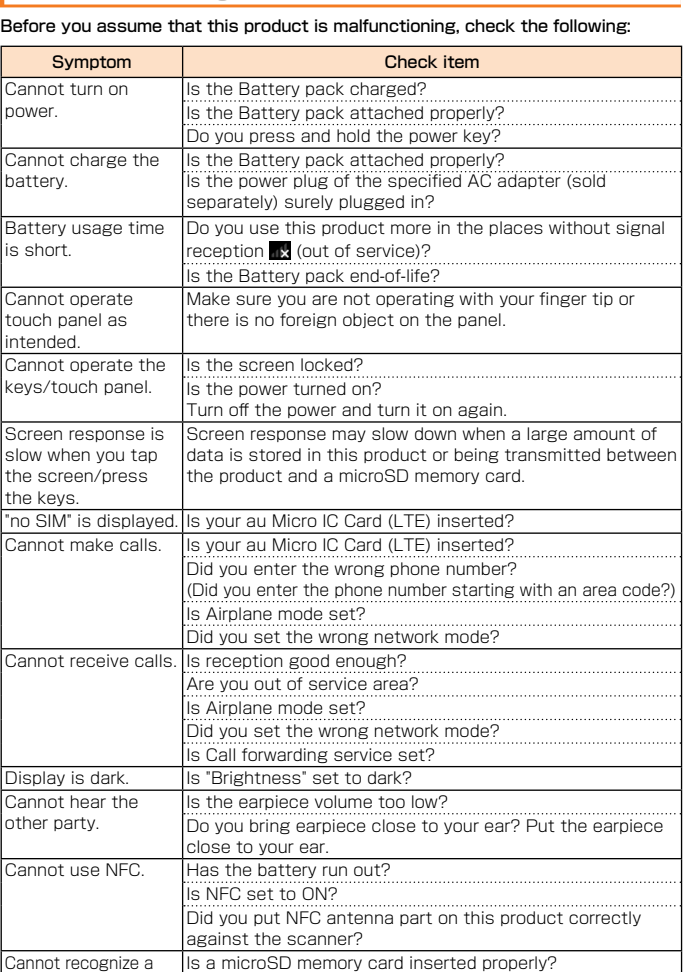

microSD memory card. Is the microSD memory card unmounted? If the symptom does not improve after checking the above items, contact the

# **Updating Software**

#### Notes on Software Update

- You are charged for data communication when connecting to the Internet from the product by using packet communication.
- When software update is required, you will be informed on au homepage, etc. For details, contact an au shop or Customer Service Center (157/call toll-free). In addition, users of this product will receive a notice from au, when software update is required to improve the functionality of the product.
- Make sure to charge your phone before software update. If battery is not enough during update, software update may fail.
- Check out the signal reception. Software update may fail if you are at a place with bad signal reception
- Data registered on the product (Contacts, mail, still images, music, etc.) and setting information will not be changed even after software is updated. However, note that the data might not be protected depending on the state of the product (malfunction, damage, getting wet, etc.). You are recommended to back up your data before updating software.
- If software update has failed or stopped, update the software again.
- Update is unavailable during international roaming.
- Do not conduct the following operations during software update.
- Do not move this product during software update.

#### ■ The following operations are not available during software update

• Operations are not available during software update. Calling 110 (Police), 119 (Fire department or ambulance service), 118 (Japan Coast Guard) and 157 (Customer Service Center) are also not available. Also, alarm, etc. cannot be used.

#### ■ When software update is not available, etc.

• If you fail to update software, it may become impossible to operate the product. In that case, bring the product to an au shop or PiPit (not accepted by some shops).

#### Downloading and Updating Software

#### **i** Home screen  $\blacktriangleright$  "  $\bigcirc$  "  $\blacktriangleright$  "Device information" **2** "Check now"

Check if there is new software.

#### A new software download starts.

#### **4** "Install now"

Software update starts. The product will restart a couple of times during the software update.

# **After-sales Service**

#### ■ When asking for repair

For repair, contact a Secure cell phone support center.

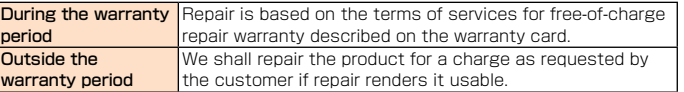

#### $\overline{\rightarrow}$  memo

• Before handing in the product for repair, make a backup of the contents of memory since they may disappear during repair. Note that the Company shall not be liable for any damages and loss of income should the contents of memory be altered or lost. • Recycled parts that meet the Company's quality standards are sometimes used for repair.

• Collected au cell phones by Replacement cell phone delivery service which you used before are recycled to cell phones for replacement after repairs. Also replaced parts by au after-sales service are collected and recycled by KDDI. They are not returned to customers.

#### ■ Performance parts for repair

The Company retains performance parts for repair of main unit and its peripherals for 4 years after discontinuation of production. "Performance parts for repair" refers to parts required for maintaining the functions of the product.

#### ■ Warranty card

At the store of purchase, thoroughly check and read the name of the retailer, date of purchase and other necessary details filled in on the warranty card, and be sure to keep it in a safe place.

#### ■ Keitai Guarantee Service Plus LTE

An after-sales service membership program on a monthly basis called "Keitai Guarantee Service Plus LTE" (monthly fee: 380 yen, tax excluded) is available for using your au cell phone for a long time without worries. This service expands coverage for many troubles including malfunction, theft and loss. For details of this service, refer to au homepage or contact a Secure cell phone support center.

# $\overline{\rightarrow}$  memo

• You can apply for membership only at the time of purchasing your au cell phone. • Once you cancel the membership, you cannot re-apply for it until you purchase an au cell phone next time.

• When an au cell phone is handed over to you or someone else, the Keitai Guarantee Service Plus LTE membership is also handed over to the successor of the cell phone.

• When you get a new au cell phone by changing the model or purchasing an extra cell phone, the "Keitai Guarantee Service Plus"/"Keitai Guarantee Service Plus LTE" membership for the old au cell phone is automatically canceled. • Service contents are subject to change without notice.

#### ■ au Micro IC Card (LTE)

The au Micro IC Card (LTE) is lent to you by au. In case of loss or damage, the card will be replaced at your expense. When a malfunction is suspected, or in case of theft or loss, contact an au shop or PiPit.

#### ■ After-sales Service

If you are unsure about anything regarding after-sales service, contact the following service contact.

[https://cs.kddi.com/support/n\\_login.html](https://cs.kddi.com/support/n_login.html)

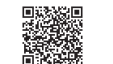

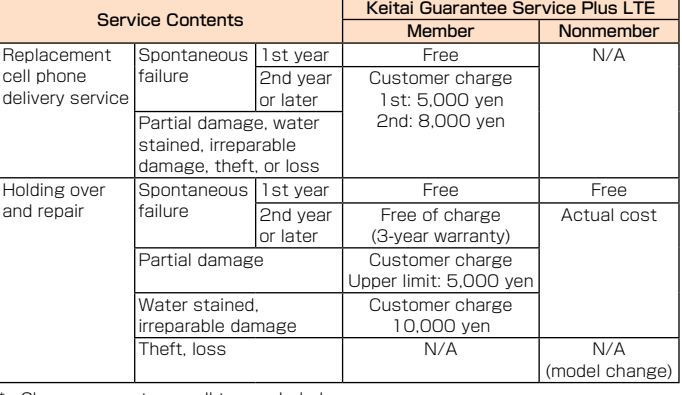

\* Charge amounts are all tax excluded.

#### • When you have trouble with your au cell phone, replacement cell phone (same model, same color, including new battery) is delivered to the specified place by calling to. Return your damaged cell phone within 14 days after the replacement

cell phone is delivered.

• Available up to twice in a year from the day you use this service as a start day. If you do not use this service in the past year for the subscription to this service,

Holding over and repair

#### • Damages and malfunctions intentionally caused by the customer as well as those due to modification (e.g. disassembly, change of parts, painting, etc.) by

the customer are not covered by this service.

• You cannot receive a refund for the replacement of the outer casing due to stains, scratches, paint removal, etc. on the outer casing.

## pprox. 4.7 inches, Approx. 16.77 million colors, 1280 × 720 dots (HD) Approx. 148 g (including Battery pack) Size (W x H x D) Approx. 70 mm  $\times$  139 mm  $\times$  10.5mm SM8926 Quad core

**Example Transformal ROM: 16 GB RAM: 1.5 G** 

pprox. 1,010 minutes

pprox. 730 minutes

<sup>2</sup>S liquid crystal,

**Overseas (GSM)** Approx. 800 hours

Approx. 720 hours (4G (LTE))

 $n(x, 820)$  hours  $(3G)$ 

**Main Specifications**

t will be 1st time and if you use, it will be the 2nd.

standby time\*1

Number of concurrent connections with tethering

Charging | AC adapter

Camera | Image pickup device | (

Communicatio distance<sup>\*2</sup>

time

A2DP (Advanced Audio Distribution Profile), AVRCP (Audio/Video Remote Control Profile), HFP (Hands-Free Profile), HSP (Headset Profile), OPP (Object Push Profile)

## **Picture** JPEG, BMP, GIF, PNG

\*2 Changes depending on objects obstructing communication devices and signal reception. \*3 Specifications provided in Bluetooth standards for making communication between Bluetooth-compatible devices in accordance with their intended use.